Use this job aid to initiate a Temporary Assignment for your Team Members. A Temporary Assignment is when a team member is temporarily covering for another position in an "acting" capacity. *This should not be used for vacation coverage.* 

#### **Job Change**

Navigate to the search bar > type Start Temporary
 Assignment. Select Start Temporary Assignment from Tasks.

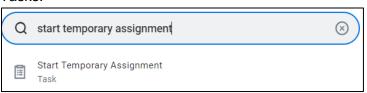

 This will open the Start Job Change page. In the Worker field enter the Team Member's name. The What do you want to do will default as Start Temporary Assignment. Click the OK button. This will move to the Start page.

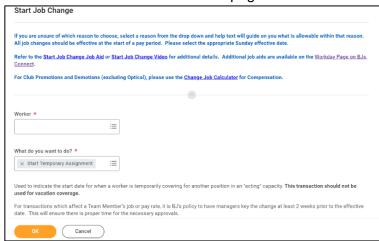

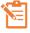

Note: A red asterisk ★ indicates the field must be completed.

In the top right corner, a **Help Available** message appears. Click **Show Me** to display question mark icons next to selected fields throughout the process. Clicking the question mark displays

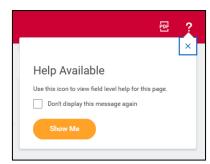

additional instruction/guidance for that field.

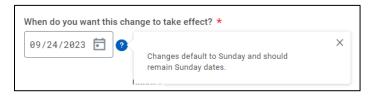

- 3. In the **Start Details** section, the questions will be prepopulated with the below. Click the pencil icon to edit information.
  - a. When do you want the change to take effect?
    All job changes are

required to start on a Sunday. Choose the Sunday date

before the

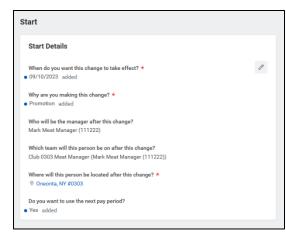

temporary assignment will take effect.

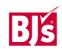

Last Modified: 10/18/2023 1

- b. Why are you making this change? defaults to Start Temporary Assignment from the previous page.
- c. Who will be the manager after this change? This is the team member's new manager after the Temporary Assignment begin. This will default once the team is selected in the next field.
- d. Which team will this person be on after this change? For clubs, enter the club number and search for the correct team. For CSC or DC, enter the manager's name to select the team. For teams with a vacant manager, the team will display with 'inherited' at the end. Ensure the correct team is selected.
- e. Where will this person be located after this change?
   If the team member is changing locations, ensure the correct location is entered.
- 4. **Click** the **Start** button to continue. **Note:** The Job Change screen will refresh.
- 5. In the **Move** section (visible only if the team member is moving to a new manager with this change), indicate what to do with the position the team member is currently in.
  - a. What do you want to do with the opening left on your team? I plan to backfill this headcount defaults automatically. This should not be changed for the clubs or DCs.
  - b. Is this position available for overlap? This defaults to Yes and should not be changed. This allows for another team member to move into the position once the Start Temporary Assignment has been processed.

6. If the team member is moving to a new manager with this Start Temporary Assignment, no other sections are required. **Click the Submit button** to send the start temporary to the receiving manager.

If the team member is <u>not</u> moving to a new manager, **continue with the remaining steps** below.

- 7. In the **Job** section review the **Position** information.
  - a. Choose the available position the team member is moving into. Select a Position Without Job Requisitions or a Filled Positions Available for Overlap.

Positions with a Job Requisition cannot be used in this transaction and will result in an error message.

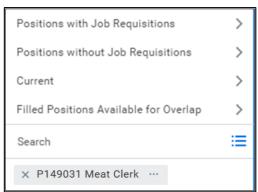

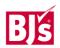

Last Modified: 10/18/2023 2

b. Ensure the position and job profile are correct. The job

profile
defaults from
the selected
position. The
job profile
cannot be
edited within
this
transaction. If
the job profile
is incorrect,
select
another

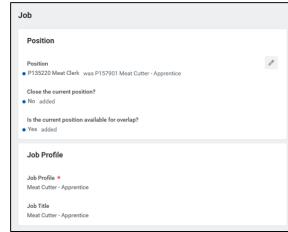

position. If the position needs to be created, use the Create Position job aid.

- 8. In the **Location** section, the hours and shift the team member will be working are selected.
  - a. Scheduled
    Weekly
    Hours are
    the hours the
    team
    member is
    scheduled to
    work each
    week

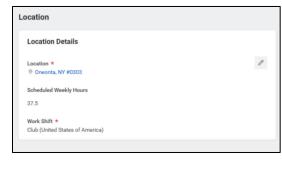

- b. Work Shift is the shift the team member will be working.
- 9. In the **Job Classifications** section, be sure that Temporary Assignment is entered. If the Temporary Assignment classification is

not entered, an error message will appear when the transaction is submitted.

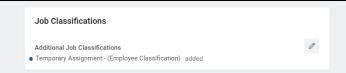

- 10. Administrative Details populate based on the position.
  - a. Employee Type Choose Regular or Temporary. Temporary within the employee type indicates temporary employment, not temporary assignment. Within the clubs, the employee type of a team member cannot be changed from Regular to Temporary.
  - b. **Time Type** Choose Full-Time or Part-Time
  - c. **Default Weekly Hours -** The Default
    Weekly hours should
    be equal to the
    scheduled weekly

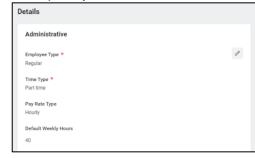

hours if the Team Member is Full Time (36 hours or more per week), or the Default Weekly Hours should be 40 if the Team Member is Part Time.

11. **Organizations and Cost Center** populates based on the position details.

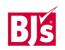

a. Company – Defaults from the supervisory organization.
 PDCs use the company of BJ's Logistics, LLC if needed.

Otherwise, no change is needed.

b. Cost Center –
 Defaults from the supervisory organization.

 Ensure the

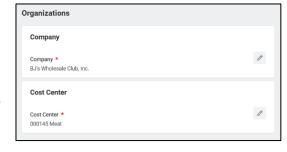

correct cost center is entered.

#### 12. Compensation

- a. For Clubs only, use the **Change Job Calculator** to determine the new pay amount after the job change. To access the Change Job Calculator, click on the link in the help text at the top of the screen.
- b. Edit the Salary or Hourly section depending on if the

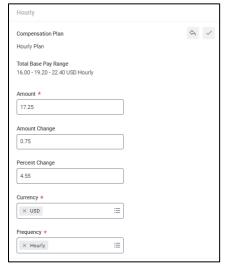

- Team Member will be paid hourly or salaried after the job change.
- c. Enter the new amount in the **Amount** field or the percent change in the **Percent Change** field.
- d. **Currency** populates USD. Do not change.

- e. **Frequency** populates **Annual** or **Hourly** depending on if the Team Member will be paid salary or hourly. Do not change.
- 13. Click the Submit (current manager) or Approve (receiving manager) button. This submits the transaction to the next approver. The review and approval process varies based on the reason and compensation details of the job change. The Current Manager, Receiving Manager, HR Partner, and Compensation Partner are commonly involved in job change processes.

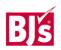